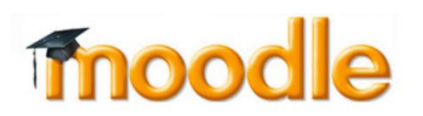

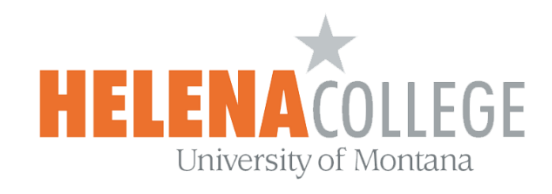

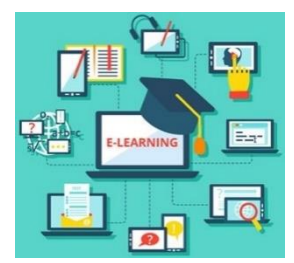

## **How to Restore a large Moodle backup file**

If your Moodle course is too large when you perform the backup function, you may end up with a backup file which exceeds 500MB. You need to upload the backup file when you try to restore the course by using "**Restore**" function.

It is not possible to upload a too large backup file since the maximum upload file size is 500MB on Moodle. Here are two suggested options for you to restore a backup file of which its size exceeds 500MB.

## **Option 1 (Backup your course in multiple files of smaller size)**

When you are doing the backup in the course, you can configure the backup settings by selecting what kinds of information you want to backup.

You can backup your course in multiple files to make each backup file size less than 500MB.

That is, you can follow the "**Instructions for Backing Up Courses**" but do the back up in multiple times and each time save different sets of files, until you have saved all the files you want to save.

## **Option 2 (Use the "Import" function)**

You can use "**Import**" function instead of "**Backup and Restore**" function to adopt the course materials from one course to another as long as you have a teacher role in both courses AND if both courses are still in your Moodle (i.e. the courses haven't been removed yet from your Moodle).

1. Go to your Moodle course and select "**Import**" in "**Administration**" block (the "Gear" icon).

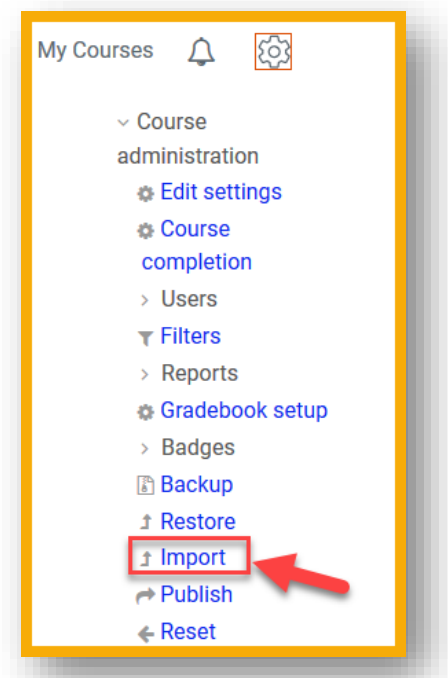

2. Search and select the course to import materials from, then click "**Continue**". (Note: The best way to search for a course is to type in its CRN number.)

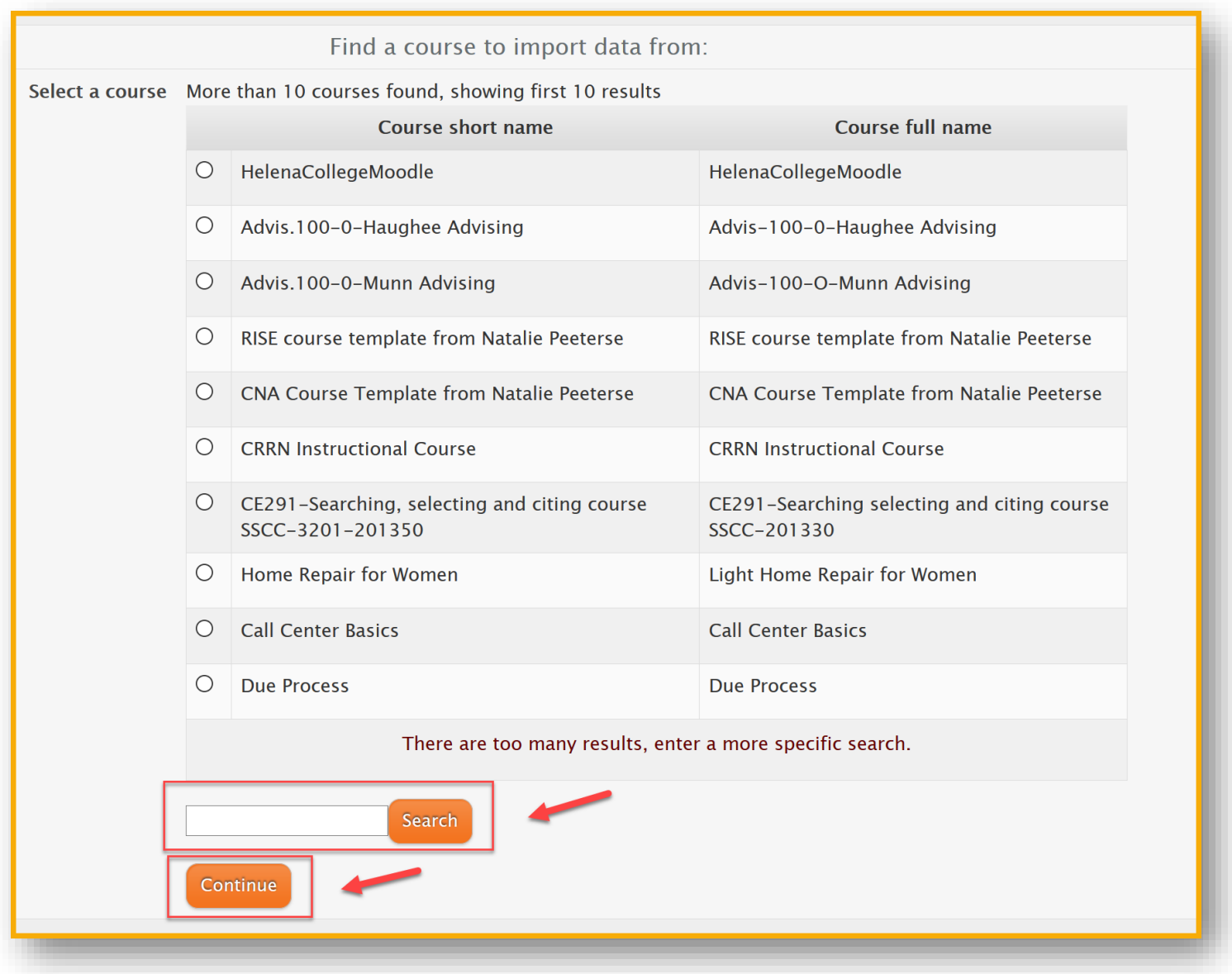

3. Follow the steps shown on the screen, click "**Next**" button to go the next step, until "**Step 6 Complete**".